# **Dasher**

Erstellt am 12. Mai 2012 Geändert am 30. April 2013 Erstellt / geändert von Dr. J. Deutsch

## **Anleitung zu den Einstellungen (PREFERENCES)**

## *Inhalt*

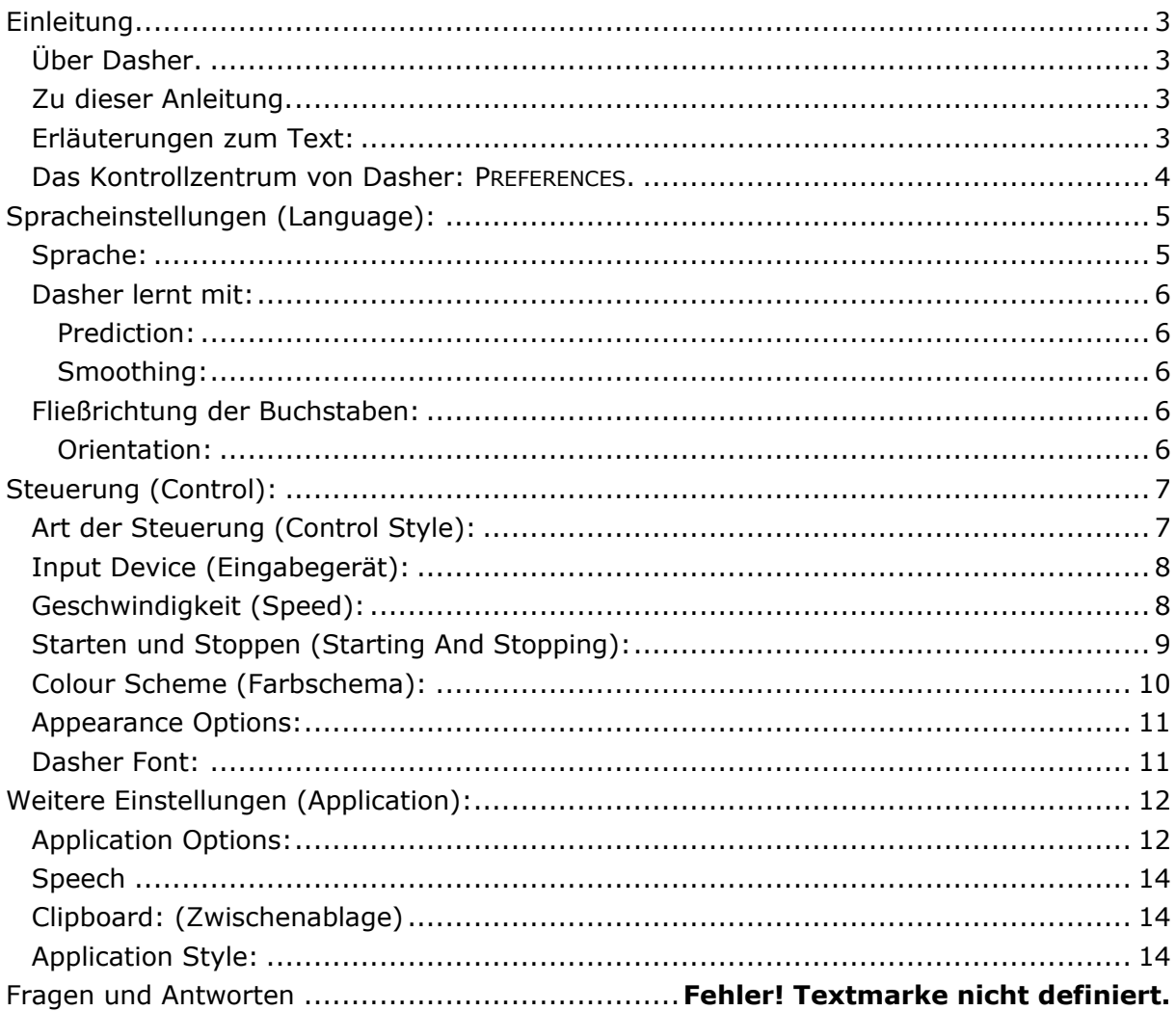

### **Kontakt**

kommhelp e. V. Horstweg 25 D – 14059 Berlin

Telefon: +49 . (0)30 . 3260 2572 Fax: +49 . (0)30 . 3434 7945 Email: info@kommhelp.de Internet: www.kommhelp.de

#### **Vereinsregister**

beim Amtsgericht Berlin Charlottenburg Nr. 10183 Nz Gemeinnützigkeit zuerkannt vom Finanzamt für Körperschaften - Steuer Nr. 670/54844

### **Spendenkonto**

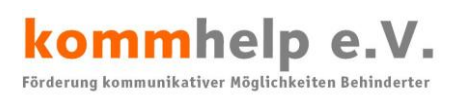

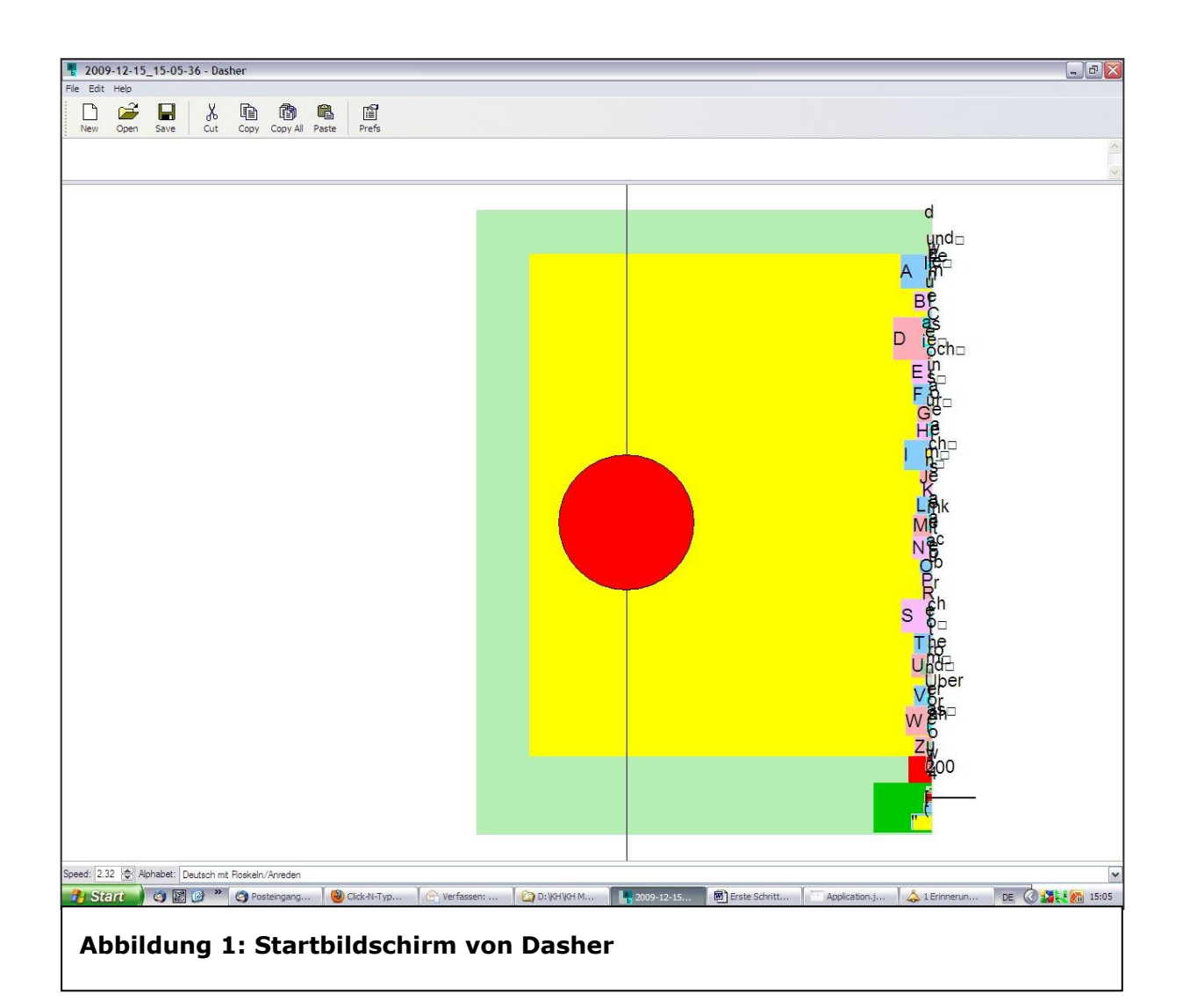

### **Kontakt**

kommhelp e. V. Horstweg 25 D – 14059 Berlin

Telefon: +49 . (0)30 . 3260 2572 Fax: +49 . (0)30 . 3434 7945 Email: info@kommhelp.de Internet: www.kommhelp.de

### **Vereinsregister**

beim Amtsgericht Berlin Charlottenburg Nr. 10183 Nz Gemeinnützigkeit zuerkannt vom Finanzamt für Körperschaften - Steuer Nr. 670/54844

### **Spendenkonto**

# <span id="page-2-0"></span>**Einleitung**

# <span id="page-2-1"></span>**Über Dasher.**

Dasher ist ein Texteingabesystem, das von David MacKay und Ward an der Universität Cambrige entwickelt wurde, um mit möglichst geringem Aufwand eine möglichst große Menge an Information an den Computer zu übermitteln. Mit einiger Übung (es handelt sich dabei um wenige Stunden, nicht mehrere Wochen oder Monate) kann man mit Dasher schneller schreiben als mit dem Ein-Finger-Suchsystem auf einer Tastatur. Daher lohnt es sich, Dasher und seine einzigartige Funktionsweise kennen zu lernen.

Dasher bietet eine große Zahl von Einstellungsmöglichkeiten, um den individuellen Bedürfnissen behinderter Nutzer gerecht zu werden. Eine individuelle Anpassung kann immer nur in direkter Zusammenarbeit mit den Betroffenen vorgenommen werden.

# <span id="page-2-2"></span>**Zu dieser Anleitung.**

Diese Anleitung richtet sich an Menschen, die mit Dasher noch wenig oder gar nicht vertraut sind, also Anfänger. Die im Folgenden beschriebenen Einstellungen haben sich für den Einstieg in Dasher als optimal erwiesen.

Alle Einstellungen können zu einem späteren Zeitpunkt immer wieder geändert werden.

Dasher kann auf sehr unterschiedliche Arten gesteuert werden: mit Gesten wie bei der Kopf- oder Augensteuerung, mit Tasten der Tastatur oder mit externen Tastern. Hier wurden nur die grundlegenden Einstellungen für den "Normal Mode" beschrieben, die für ein erstes Arbeiten wichtig sind.

Sie können mit den Einstellungen "spielen", dabei kann weder dem Programm noch Ihrem Computer etwas passieren.

Verändern Sie aber immer nur eine Einstellung auf einmal und merken Sie sich, was Sie verändert haben. Das kann auch hilfreich bei Anfragen sein.

## <span id="page-2-3"></span>**Erläuterungen zum Text:**

Begriffe, die in Menüs vorkommen, werden dadurch gekennzeichnet, dass sie fett in Kapitälchen gesetzt sind. Die drei Hauptmenüpunkte (am oberen Bildschirmrand) werden als **FILE**, **EDIT** und **HELP** gesetzt.

Der senkrechte Strich **|** wird dazu verwendet, aufeinander folgende Menüpunkte oder Anweisungen zu kennzeichnen.

**MENÜ1|MENÜ2|MENÜ3** bedeutet, dass Sie im **MENÜ1** den Unterpunkt **MENÜ2** auswählen sollen und dort dann auf **MENÜ3** klicken sollen.

### **Kontakt**

kommhelp e. V. Horstweg 25 D – 14059 Berlin

Telefon: +49 . (0)30 . 3260 2572 Fax: +49 . (0)30 . 3434 7945 Email: info@kommhelp.de Internet: www.kommhelp.de

### **Vereinsregister**

beim Amtsgericht Berlin Charlottenburg Nr. 10183 Nz Gemeinnützigkeit zuerkannt vom Finanzamt für Körperschaften - Steuer Nr. 670/54844

### **Spendenkonto**

## <span id="page-3-0"></span>**Das Kontrollzentrum von Dasher: PREFERENCES.**

Alle Einstellungen werden auf den vier Karteikarten im Menüpunkt **PREFERENCES** vorgenommen. So gelangen Sie zu den Einstellungen:

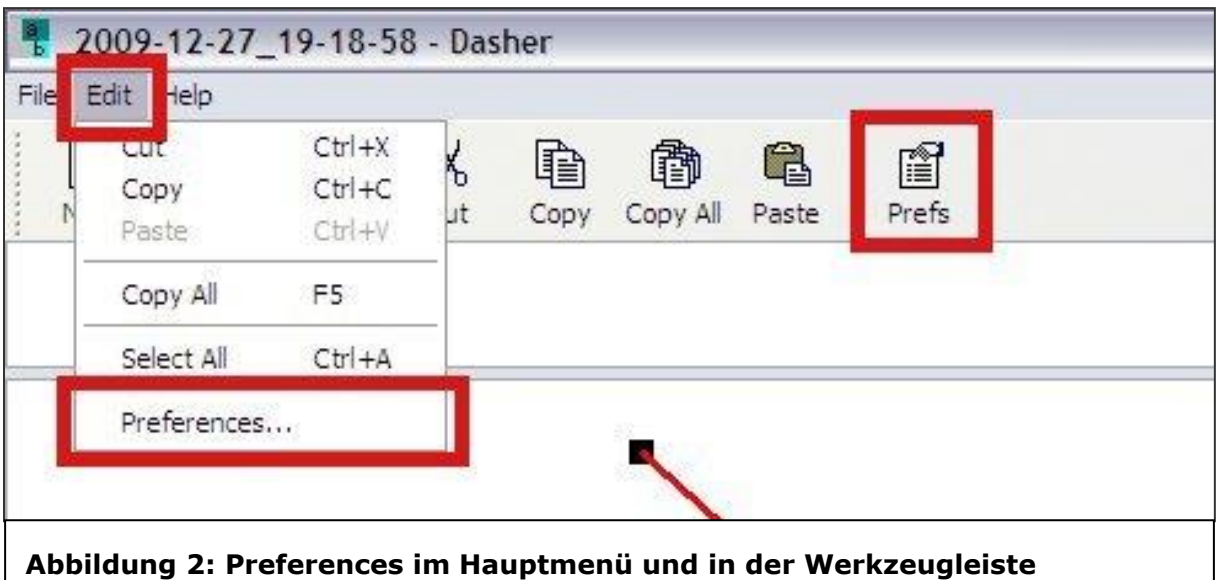

Klicken Sie entweder auf **EDIT | PREFERENCES…** oder auf das Icon **PREFS** in der Werkzeugleiste und bearbeiten Sie die einzelnen Karteikarten wie im folgenden Text beschrieben.

**Kontakt**

kommhelp e. V. Horstweg 25 D – 14059 Berlin

Telefon: +49 . (0)30 . 3260 2572 Fax: +49 . (0)30 . 3434 7945 Email: info@kommhelp.de Internet: www.kommhelp.de

#### **Vereinsregister**

beim Amtsgericht Berlin Charlottenburg Nr. 10183 Nz Gemeinnützigkeit zuerkannt vom Finanzamt für Körperschaften - Steuer Nr. 670/54844

### **Spendenkonto**

Konto 3358400 Bank f. Sozialwirtschaft BLZ 1000 205 00

© bodyguard-interactive.com

# <span id="page-4-0"></span>**Spracheinstellungen (Language):**

# <span id="page-4-1"></span>**Sprache:**

Wählen Sie die aus dem linken Fenster (Alphabet Selection) die gewünschte Sprache aus.

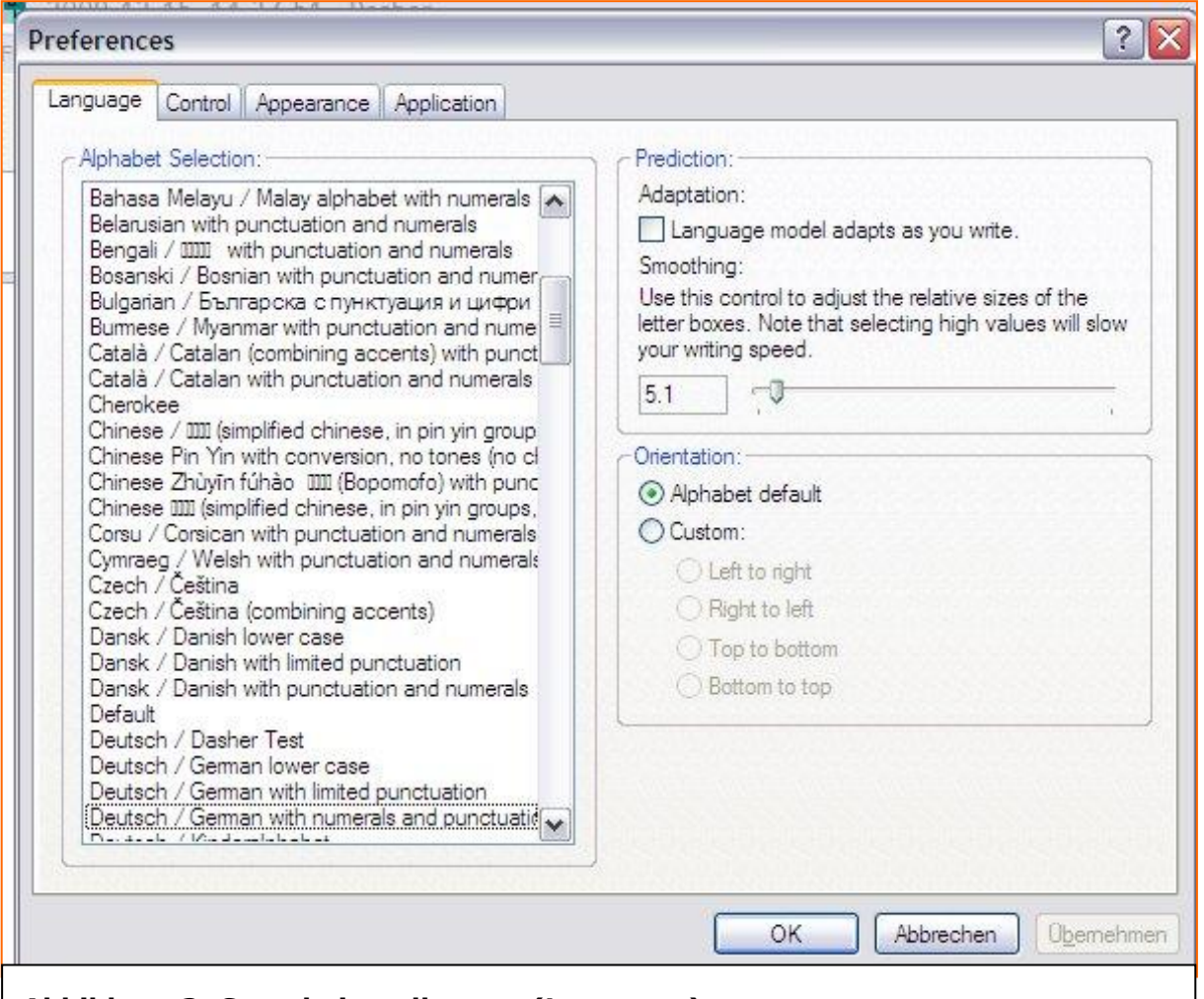

## **Abbildung 3: Spracheinstellungen (Language)**

Für Deutsch gibt es drei Optionen:

**Deutsch / German lower case:** Deutsch ohne Satzzeichen und ohne Großschreibung **Deutsch/German with limited punctuation:** Deutsch mit eingeschränkten Satzzeichen

## **Deutsch / German with Numerals and Punctation:** Deutsch (voller Umfang)

### **Kontakt**

kommhelp e. V. Horstweg 25 D – 14059 Berlin

Telefon: +49 . (0)30 . 3260 2572 Fax: +49 . (0)30 . 3434 7945 Email: info@kommhelp.de Internet: www.kommhelp.de

### **Vereinsregister**

beim Amtsgericht Berlin Charlottenburg Nr. 10183 Nz Gemeinnützigkeit zuerkannt vom Finanzamt für Körperschaften - Steuer Nr. 670/54844

### **Spendenkonto**

# <span id="page-5-0"></span>**Dasher lernt mit:**

## <span id="page-5-1"></span>**Prediction:**

Im rechten Fenster können Sie unter Prediction (Vorhersage) einstellen, ob Dasher während des Schreibens unbekannte Wörter und Redewendungen "lernen" und sich so an Ihren Schreibstil und Wortschatz anpassen soll.

Klicken Sie dazu in das Kästchen **Dvor Language model adapts as you write.** 

Danach sehen Sie dort ein grünes Häkchen zur Bestätigung.

## <span id="page-5-2"></span>**Smoothing:**

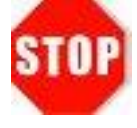

An diesen Einstellungen bitte keine Änderungen vornehmen.

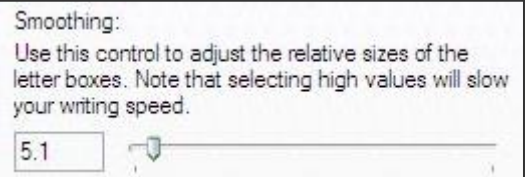

# <span id="page-5-3"></span>**Fließrichtung der Buchstaben:**

## <span id="page-5-4"></span>**Orientation:**

Hier stellen Sie die Fließrichtung von Dasher ein.

Alphabet default: Standardeinstellung (Buchstaben fließen von rechts nach links)

Custom: Hier können Sie die Fließrichtung frei festelegen.

Klicken Sie zuerst in den Kreis vor Custom: Danach ist dieser mit einem grünen Punkt in der Mitte markiert und die vorher nur grau angezeigte Schrift ist schwarz. Jetzt können Sie unter den vier Möglichkeiten auswählen:

- Left to right: Von links nach rechts.
- Right to left: Von rechts nach links.
- Top to buttom: Von oben nach unten.
- Buttom to top: Von unten nach oben.

Diese Einstellungsmöglichkeiten sind nicht nur für Alphabete mit einer anderen Schreibrichtung interessant (z. B. Arabisch, Japanisch), sondern auch für in ihrer Beweglichkeit eingeschränkte Menschen.

Wenn jemand den Mauszeiger mit Kopfbewegungen steuert, sind bei horizontaler Fließrichtung (z. B. von rechts nach links) in erster Linie Kopfbewegungen in vertikaler Richtung erforderlich, um Dasher zu steuern.

Bei vertikaler Fließrichtung (z. B. von oben nach unten) sind horizontale Kopfbewegungen erforderlich. Gerade bei Menschen, die Dasher im Liegen steuern, sind Drehbewegungen mit dem Kopf leichter auszuführen als ein Heben oder Senken des Kopfes.

### **Kontakt**

kommhelp e. V. Horstweg 25 D – 14059 Berlin

Telefon: +49 . (0)30 . 3260 2572 Fax: +49 . (0)30 . 3434 7945 Email: info@kommhelp.de Internet: www.kommhelp.de

### **Vereinsregister**

beim Amtsgericht Berlin Charlottenburg Nr. 10183 Nz Gemeinnützigkeit zuerkannt vom Finanzamt für Körperschaften - Steuer Nr. 670/54844

### **Spendenkonto**

Konto 3358400 Bank f. Sozialwirtschaft BLZ 1000 205 00

Orientation: -Alphabet default O Custom: ○ Left to right Right to left ◯ Top to bottom ○ Bottom to top

# <span id="page-6-0"></span>**Steuerung (Control):**

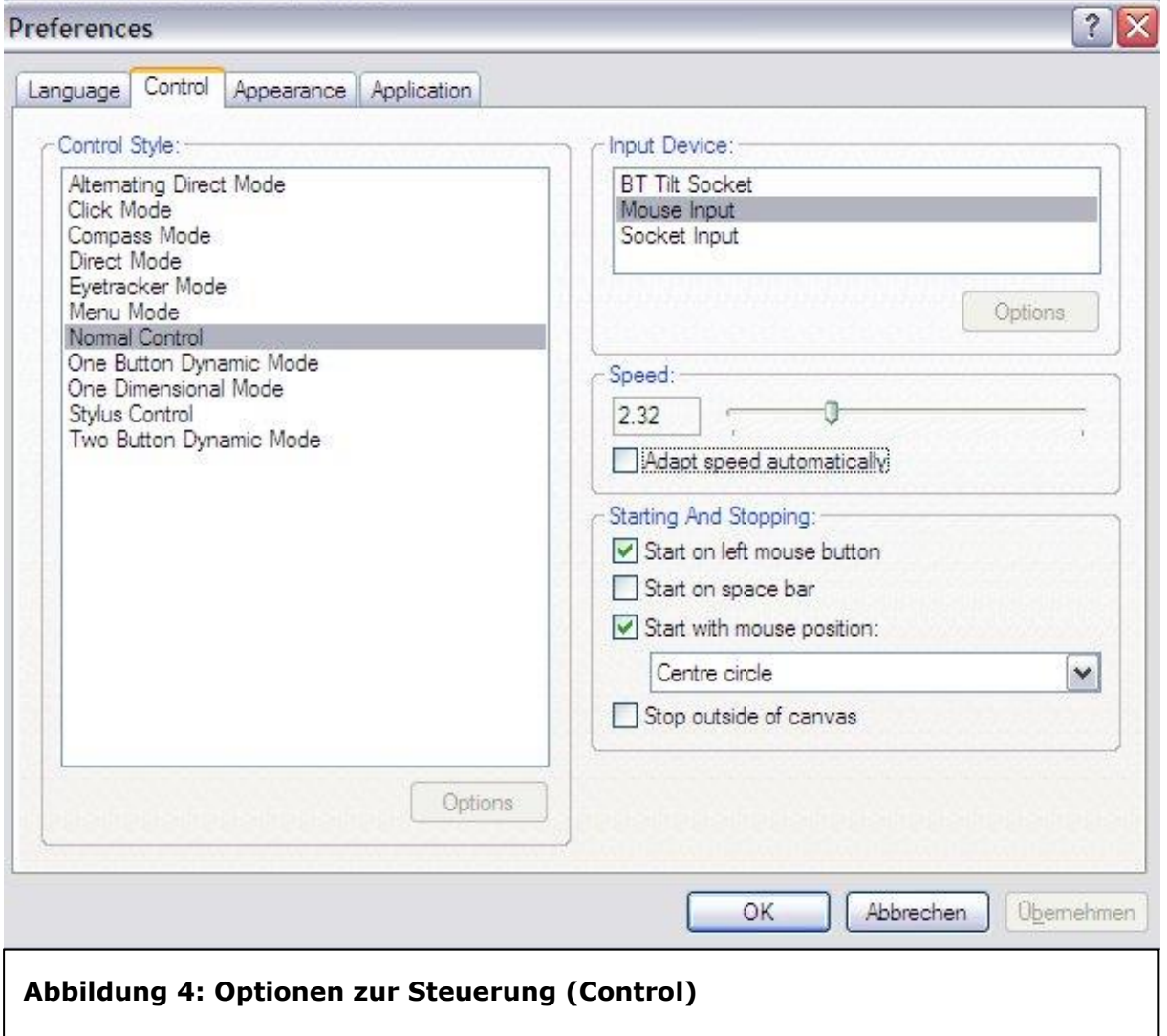

# <span id="page-6-1"></span>**Art der Steuerung (Control Style):**

Hier entscheiden Sie, wie Sie Dasher steuern wollen. Sie haben 11 Möglichkeiten zur Auswahl, die hier nicht ausführlich besprochen werden können. Dasher kann nicht nur durch Mausbewegungen gesteuert werden, sondern auch über Klicks, Tasten, Schalter und Augensteuerung.

### **Kontakt**

kommhelp e. V. Horstweg 25 D – 14059 Berlin

Telefon: +49 . (0)30 . 3260 2572 Fax: +49 . (0)30 . 3434 7945 Email: info@kommhelp.de Internet: www.kommhelp.de

#### **Vereinsregister**

beim Amtsgericht Berlin Charlottenburg Nr. 10183 Nz Gemeinnützigkeit zuerkannt vom Finanzamt für Körperschaften - Steuer Nr. 670/54844

### **Spendenkonto**

Eine ausführliche Beschreibung der verschiedenen Steuerungsarten finden Sie in dem kommhelp-Dokument "Steuerungsmöglichkeiten in Dasher".

Wählen Sie "Normal Mode", um Dasher nur mit dem Mauscursor (durch Gesten) zu steuern. Für Anfänger ist auch der Click-Mode interessant (siehe Fußnote $^1$ .

# <span id="page-7-0"></span>**Input Device (Eingabegerät):**

Lassen Sie die Einstellung auf "Mouse input" (Maus als Eingabegerät).

# <span id="page-7-1"></span>**Geschwindigkeit (Speed):**

Die Einstellung der Geschwindigkeit, mit der die Buchstaben in Dasher über den Bildschirm fließen, ist eine der wichtigsten Einstellungsgrößen überhaupt. Gerade Anfänger fühlen sich von Dasher überfordert, weil sie bei einer zu hohen

Geschwindigkeitseinstellung sich geradezu überrannt fühlen.

Daher ist am Anfang ein Wert von 1 oder weniger sehr zu empfehlen. Dies gilt auch beim Arbeiten im Click Mode, damit man auch nachvollziehen kann, was sich auf dem Bildschirm tut.

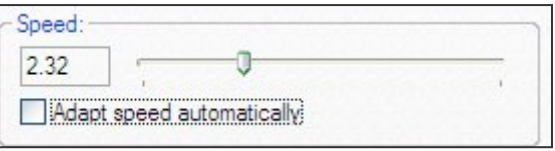

Der Wert kann später natürlich erhöht werden, wenn man sich mit der Arbeitsweise von Dasher vertraut gemacht hat. Bei regelmäßigem Üben (täglich 2 – 3 mal je 10 Minuten) kann die Geschwindigkeit bereits nach einigen tagen erhöht werden, weil das Arbeiten sonst leicht langweilig wird.

**Wichtig!** Unbedingt das Häkchen vor "Adapt speed automatically" **entfernen**. Dasher erhöht sonst die Geschwindigkeit nach und nach automatisch.

**Tipp:** Wenn Ihnen Dasher einmal zu schnell vorkommt, kontrollieren Sie, ob diese Option evtl. automatisch eingeschaltet wurde.

<sup>1</sup> **Click Mode**: Er funktioniert genau so wie der Normal Mode, aber die Buchstaben fließen nicht kontinuierlich, sondern immer nur für eine kurze Zeit, nachdem die linke Maustaste geklickt wurde. Danach hält Dasher an und der Anfänger hat genügend Zeit, sich zu orientieren, den Mauszeiger neu zu platzieren und dann Dasher per Klick wieder zu starten. Video zu Click-Mode [HIER.](http://vimeo.com/9559547)

|  | ×<br>_______ |  |
|--|--------------|--|
|  |              |  |

-

kommhelp e. V. Horstweg 25 D – 14059 Berlin

Telefon: +49 . (0)30 . 3260 2572 Fax: +49 . (0)30 . 3434 7945

Email: info@kommhelp.de

Internet: www.kommhelp.de

### **Vereinsregister**

beim Amtsgericht Berlin Charlottenburg Nr. 10183 Nz Gemeinnützigkeit zuerkannt vom Finanzamt für Körperschaften - Steuer Nr. 670/54844

### **Spendenkonto**

# <span id="page-8-0"></span>**Starten und Stoppen (Starting And Stopping):**

Sie können verschieden Möglichkeiten festlegen, um Dasher zu starten und anzuhalten. Sie können eine oder mehrere Optionen auswählen, indem Sie durch einen Linksklick in das zugehörige Kästchen eine Haken setzen.

Die ersten beiden Optionen erfordern eine Klick bzw. einen Tastendruck. Sie sind daher für eine reine Gestensteuerung (Kopfmaus oder Augensteuerung) nicht geeignet. Sie

Die dritte Option ist hingegen speziell auf Gestensteuerung ausgelegt.

- **Start on left mouse button:** Mit Linksklick starten.
- □ **Start on space bar:** mit Leertaste starten.

**Start with mouse position:** Starten, wenn Mauszeiger in Position:

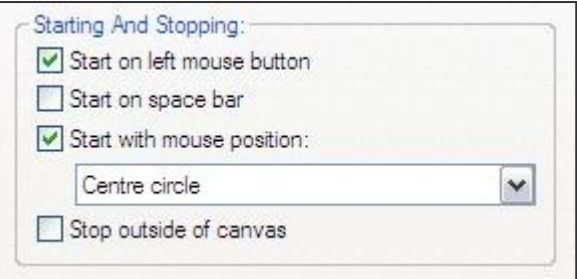

Wenn Sie Dasher mit der Gestensteuerung benutzen wollen, setzen Sie ein Häkchen vor "Start with Mouse Position" und wählen Sie "Center Circle" aus der Drop-Down-Box aus.

Mit dieser Einstellung lässt sich Dasher sehr einfach starten und stoppen:

Wenn Dasher angehalten ist, ist der zentrale Kreis rot eingefärbt:

Bewegt man den Mauszeiger kurz aus dem Kreis hinaus und wieder zurück, wird der Kreis transparent als Zeichen dafür, dass Dasher jetzt läuft.

Um Dasher erneut anzuhalten, bewegt man den Mauszeiger wieder in den roten Kreis hinein.

Die vierte Option ist für Anfänger nicht empfohlen:

Telefon: +49 . (0)30 . 3260 2572

**Stop outside of canvas:** Anhalten, wenn Mauszeiger den Bildschirm verlässt.

Diese Einstellung bewirkt, dass Dasher jedes Mal angehalten wird, wenn der Mauszeiger über den Bildschirmrand hinaus wandert. Das kann leicht durch eine unbedachte Kopfbewegung geschehen, wie sie bei Anfängern leicht vorkommt.

Für geübte Benutzer mit guter Kontrolle der Gestik kann diese Option aber sehr nützlich sein, weil sie eine zusätzliche Möglichkeit zu dem zentralen Kreis bietet, um Dasher anzuhalten.

### **Kontakt**

kommhelp e. V. Horstweg 25 D – 14059 Berlin Fax: +49 . (0)30 . 3434 7945 Email: info@kommhelp.de Internet: www.kommhelp.de

#### **Vereinsregister**

beim Amtsgericht Berlin Charlottenburg Nr. 10183 Nz Gemeinnützigkeit zuerkannt vom Finanzamt für Körperschaften - Steuer Nr. 670/54844

### **Spendenkonto**

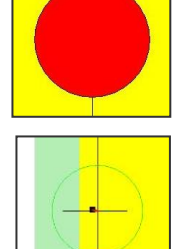

# **Bildschirmdarstellung (Appearance):**

## <span id="page-9-0"></span>**Colour Scheme (Farbschema):**

Hier kann man ein Farbschema auswählen, das den Sehfähigkeiten und Wünschen des Benutzers am besten entspricht. Dem Spieltrieb sind hier keine Grenzen gesetzt.

**Tipp:** Es gibt eine **spezielle Einstellung für Farbenblinde** (European/Asian for Colourblind).

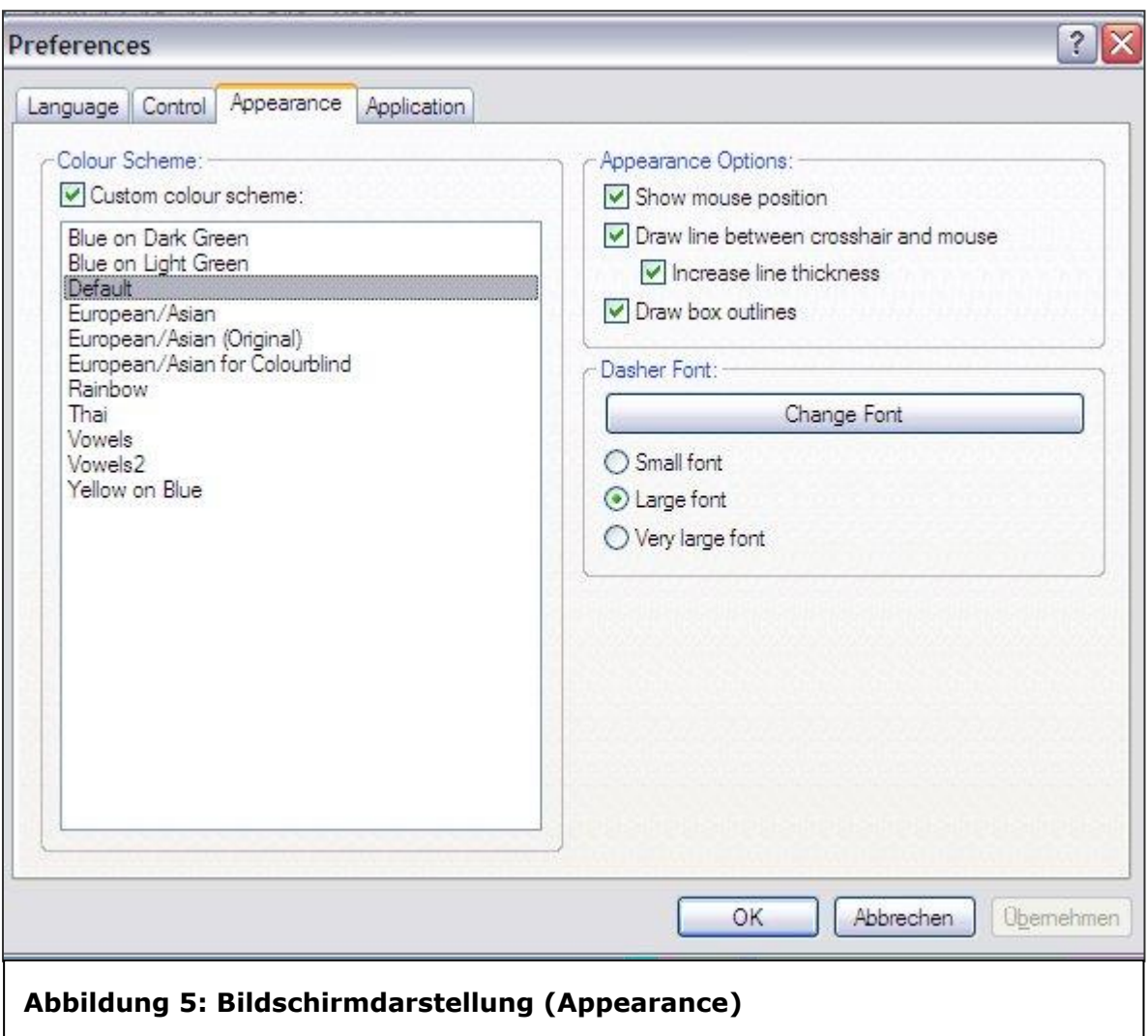

### **Kontakt**

kommhelp e. V. Horstweg 25 D – 14059 Berlin

Telefon: +49 . (0)30 . 3260 2572 Fax: +49 . (0)30 . 3434 7945 Email: info@kommhelp.de Internet: www.kommhelp.de

#### **Vereinsregister**

beim Amtsgericht Berlin Charlottenburg Nr. 10183 Nz Gemeinnützigkeit zuerkannt vom Finanzamt für Körperschaften - Steuer Nr. 670/54844

### **Spendenkonto**

# <span id="page-10-0"></span>**Appearance Options:**

Diese Einstellungen können wesentlich dazu beitragen, dass der Nutzer das Geschehen auf dem Bildschirm kontrollieren kann.

Allerdings sind unter Windows nur die zwei ersten Optionen von Bedeutung:

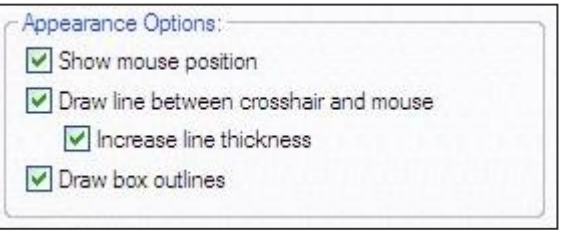

**Show mouse position:** Zeige die Position des Mauszeigers an.

 **Draw Line between Crosshair and Mouse:** Zeichne Linie zwischen Zentrum und Mauszeiger.

**Increase line thickness**: Linie dick zeichnen.

Die dritte Option (□ Draw box outlines) hat unter Windows keine Bedeutung.

## <span id="page-10-1"></span>**Dasher Font:**

Hier bestimmen Sie **Schriftart und -größe** der Zeichen auf dem **Dasher-Bildschirm**, also dort, wo Sie die Buchstaben und Wörter auswählen.

Wenn Sie **nur die Schriftgröße** verändern wollen, können Sie das über die Auswahl "Small / Large / Very large Font erreichen.

Durch einen Klick auf die Schaltfläche "**Change Font**" öffnen Sie das Fenster "Schriftart". Hier können Sie Schriftart, Schriftschnitt und Schriftgröße auswählen.

**Tipp:** Schriftart und Zeichengröße in der **Ausgabezeile** am oberen Bildschirmrand können Sie unter PREFERENCES | APPLICATION einstellen. Dies wird im folgenden Kapitel beschrieben.

### **Kontakt**

kommhelp e. V. Horstweg 25 D – 14059 Berlin

Telefon: +49 . (0)30 . 3260 2572 Fax: +49 . (0)30 . 3434 7945 Email: info@kommhelp.de Internet: www.kommhelp.de

### **Vereinsregister**

beim Amtsgericht Berlin Charlottenburg Nr. 10183 Nz Gemeinnützigkeit zuerkannt vom Finanzamt für Körperschaften - Steuer Nr. 670/54844

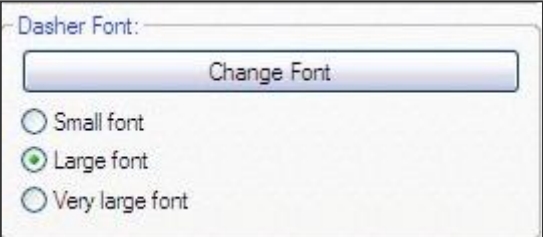

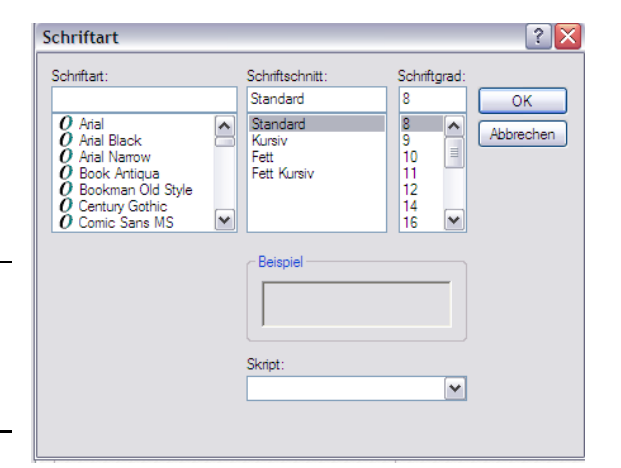

Konto 3358400 Bank f. Sozialwirtschaft BLZ 1000 205 00

**Spendenkonto**

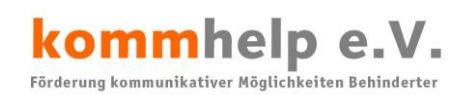

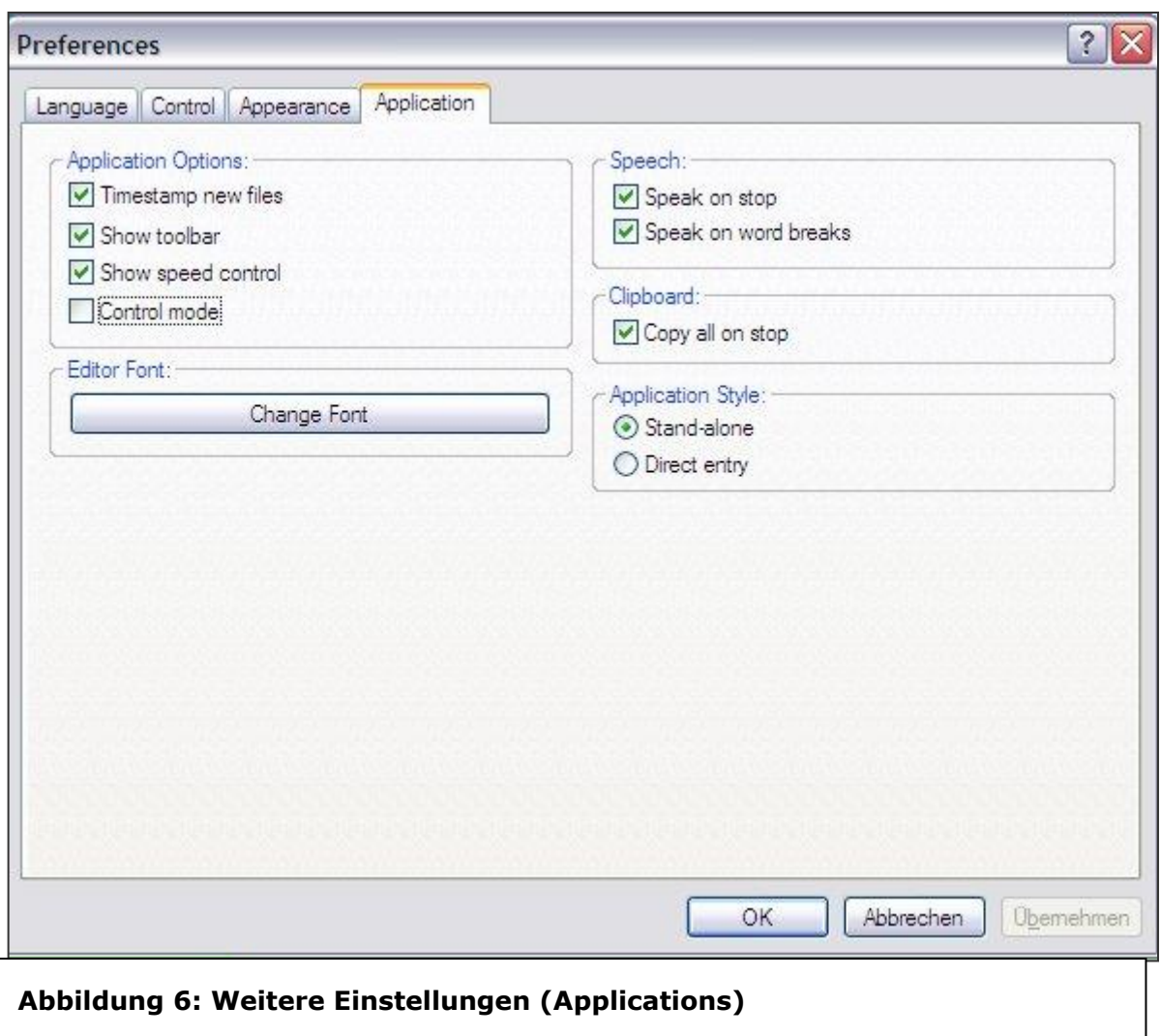

# <span id="page-11-0"></span>**Weitere Einstellungen (Application):**

## <span id="page-11-1"></span>**Application Options:**

**Timestamp new files**:Neue Dateien mit Datum und Uhrzeit als Dateiname speichern.

Wenn diese Option aktiviert ist, werden neue Dateien automatisch mit Datum und Tageszeit als Dateiname abgespeichert.

Damit um geht man das Problem, dass Windows beim Speichern einer neuen Datei die Eingabe eines Dateinamens verlangt, zu dessen Eingabe dann aber eine Tastatur benötigt wird.

### **Kontakt**

kommhelp e. V. Horstweg 25 D – 14059 Berlin Telefon: +49 . (0)30 . 3260 2572 Fax: +49 . (0)30 . 3434 7945 Email: info@kommhelp.de Internet: www.kommhelp.de

#### **Vereinsregister**

beim Amtsgericht Berlin Charlottenburg Nr. 10183 Nz Gemeinnützigkeit zuerkannt vom Finanzamt für Körperschaften - Steuer Nr. 670/54844

### **Spendenkonto**

## kommhelp e.V. Förderung kommunikativer Möglichkeiten Behinderter

### **Show toolbar:** Zeige Werkzeugleiste an.

Die Werkzeugleiste am oberen Bildschirmteil

kann ausgeblendet werden, wenn man etwas

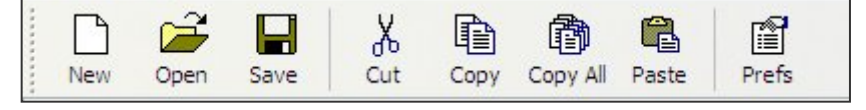

mehr Platz auf dem Bildschirm gewinnen will.

Das geht mit etwas Verlust an Bequemlichkeit einher, aber alle Funktionen der Werkzeugleiste sind auch über das Menü nochmals erreichbar.

## **Show speed control:** Zeige Geschwindigkeit an.

Diese Option ist in Windows bedeutungslos, die Geschwindigkeit wird immer am unteren Bildschirmrand eingebelendet.

## **Control mode:** Zusätzliche Steuerung einschalten.

Wenn der Control mode aktiviert ist, wird auf dem Dasher-Bildschirm neben den Blöcken für Großbuchstaben (gelb), Zahlen (rot) und Satzzeichen (grün) ein zusätzlicher grauer Block angezeigt, der weitere Steuerungselemente enthält:

### *Stop***:** Dasher anhalten.

*Pause***:** Dasher anhalten.

Diese beiden Befehle bieten keine besonderen Vorteile, da sie beide das Gleiche bewirken, wie wenn man den Mauszeiger in den zentralen Kreis führt: Dasher hält an.

Diese beiden folgenden Optionen sind aber sehr nützlich, weil man mit ihnen den Text in der Ausgabezeile editieren, also einzelne Buchstaben oder Wörter löschen kann.

### *Move***:** Bewegen.

Erlaubt das Vorwärts- und Rückwärtsspringen im Text um einzelne Buchstaben, Wörter oder ganze Sätze.

### *Delete***:** Löschen.

Erlaubt das Löschen einzelner Buchstaben, Wörter oder ganzer Sätze.

### *Speak***:** Sprich!

Allein für diesen Befehl lohnt es sich, den Control mode zu aktivieren, wenn Dasher nicht nur zum Schreiben, sondern zur verbalen Kommunikation genutzt werden soll.

Er bietet folgende Möglichkeiten:

*All***:** Alles bisher Geschriebene sprechen.

*New***:** Alles sprechen, was seit der letzten Sprachausgabe neu geschrieben wurde.

## *Repeat***:** Das zuletzt gesprochene nochmals wiederholen.

### **Kontakt**

kommhelp e. V. Horstweg 25 D – 14059 Berlin

Telefon: +49 . (0)30 . 3260 2572 Fax: +49 . (0)30 . 3434 7945 Email: info@kommhelp.de Internet: www.kommhelp.de

### **Vereinsregister**

beim Amtsgericht Berlin Charlottenburg Nr. 10183 Nz Gemeinnützigkeit zuerkannt vom Finanzamt für Körperschaften - Steuer Nr. 670/54844

### **Spendenkonto**

# <span id="page-13-0"></span>**Speech**

Diese Option ist nur bei installierter Sprachausgabe und angeschlossenen Lautsprecher relevant.

## □ **Speak on Stop:** Sprich beim Anhalten.

Immer wenn Dasher angehalten wird, wird der zuletzt geschriebene Text an die Sprachausgabe geschickt.

**Speak on word brakes:** Sprich nach jedem Wort.

Nach jedem Leerzeichen oder Satzzeichen wird das zuvor geschriebene Wort gesprochen.

# <span id="page-13-1"></span>**Clipboard: (Zwischenablage)**

Wenn diese Option aktiviert ist, wird jedes Mal, wenn Dasher angehalten wird, alles bisher Geschriebene in die Windows-Zwischenablage kopiert. Und steht beispielsweise zum Einfügen in ein Dokument zur Verfügung.

# <span id="page-13-2"></span>**Application Style:**

Diese beiden Optionen sind eine der großen Stärken Dashers.

Das Programm kann entweder alleine benutzt werden ( **Stand-alone**), dabei werden alle Eingaben in der Ausgabezeile am oberen Bildschirmrand angezeigt.

Oder es kann zur direkten Eingabe (□ Direct Entry) in ein anderes Programm (Word, Email, etc.) benutzt werden.

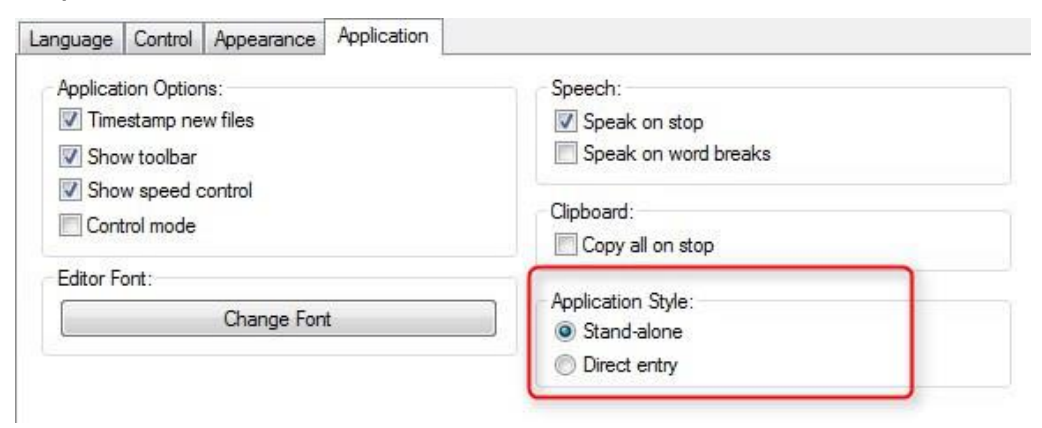

**Wählen Sie Stand-alone aus, um mit Dasher erste Erfahrungen zu sammeln.**

Wenn Sie weitere Informationen benötigen, schreiben Sie uns bitte an [Dasher@kommhelp.de.](mailto:Dasher@kommhelp.de)

**Kontakt**

kommhelp e. V. Horstweg 25 D – 14059 Berlin

Telefon: +49 . (0)30 . 3260 2572 Fax: +49 . (0)30 . 3434 7945 Email: info@kommhelp.de Internet: www.kommhelp.de

### **Vereinsregister**

beim Amtsgericht Berlin Charlottenburg Nr. 10183 Nz Gemeinnützigkeit zuerkannt vom Finanzamt für Körperschaften - Steuer Nr. 670/54844

### **Spendenkonto**